# **Dealer Portal – User Manual**

This Portal platform is developed to ease manual entries. It will also provide you with online physical stock keeping ,online order booking, will give an overview of despatch from GTZ, online sales entry to your customers and automatic stock updates. This will help us to give you on – time despatch.

This portal will definitely help you grow with us.

# This portal consists of the following objects

- Dashboard
- ➤ Market Customer Dealer Customer Master
- Opening Balance For a one time opening stock entry
- Order Booking Placing orders which will be approved by GTZ
- Works Order View the Works Order in real time
- Tax Invoice View the Tax Invoices in real time
- Goods Receipt Notes Material Receipt of Tax Invoices at dealer end.
- ➤ Inventory Status Stock View Dealer Point
- Sales Entry Sales entry at the dealer's end
- > Reports
  - Goods Receipt
  - Sales Report
  - Stock Statement
  - Monthly Summary

## Login Process -

Sign In with the user id and default password provided to you by the GTZ EDP Team. This default password will be reset by you during your first login so that data integrity is maintained.

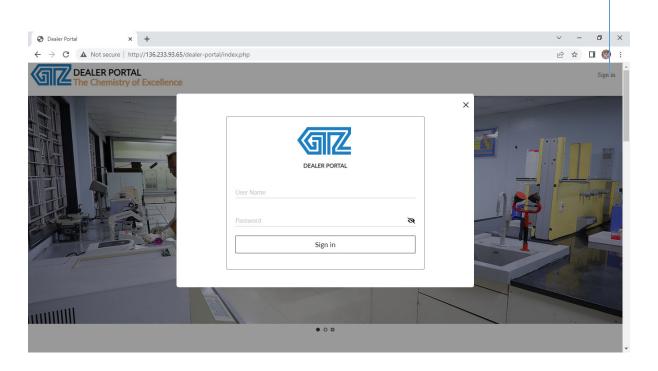

## **Reset Screen**

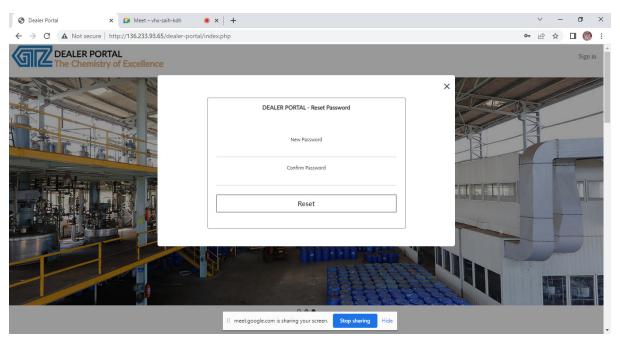

After successfully resetting of your password, you need to login with the given user id and the new password set by you.

# **Dashboard**

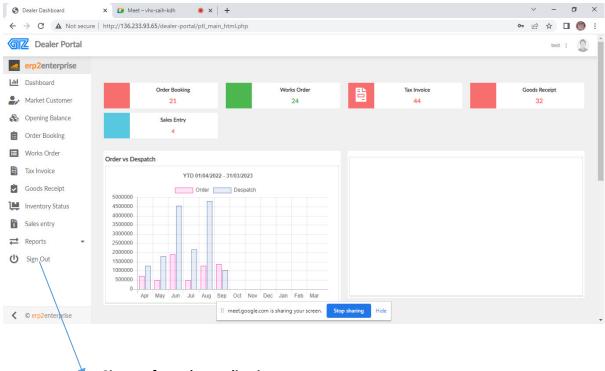

Signout from the application

#### **Market Customer**

Initially there is a provision for uploading the market customer list. Dealers can add market customers at any point of time using this screen. All market customers must be linked with the respective sales personnel name (GTZ), the location/area of market customer and the type of the customer i.e., either a sub-dealer or end customer.

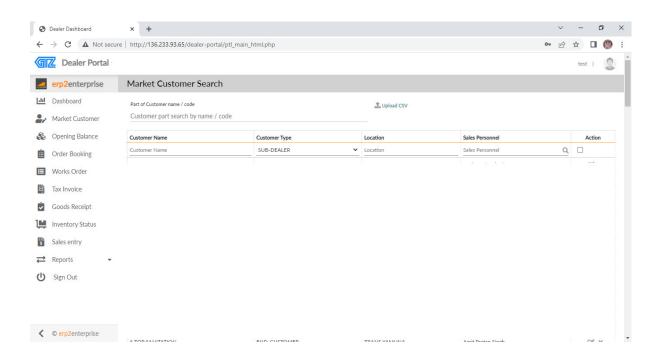

#### **Opening Stock Entry**

For uploading the initial opening balance, a one-time entry will be done by the GTZ EDP team.

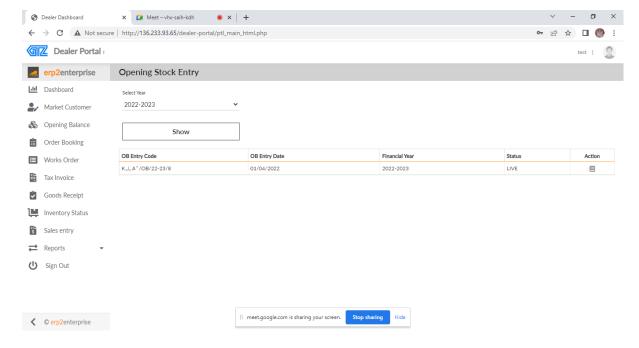

#### **Order Booking**

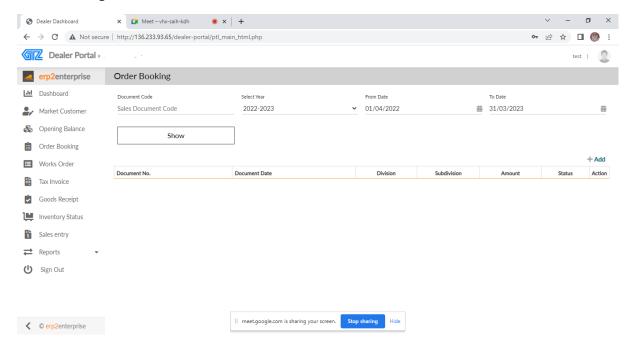

#### **Works Order**

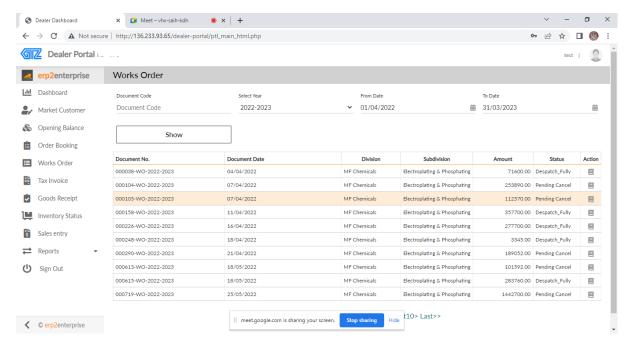

#### **Tax Invoice**

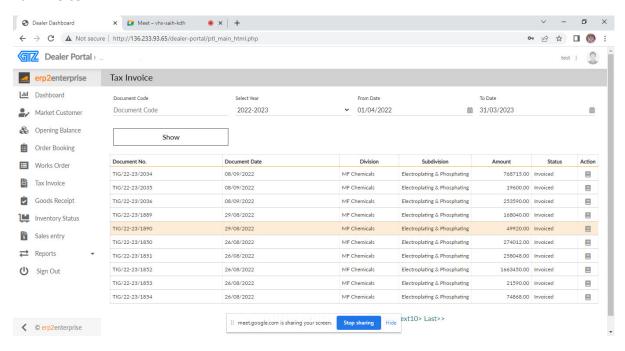

# **Goods Receipt**

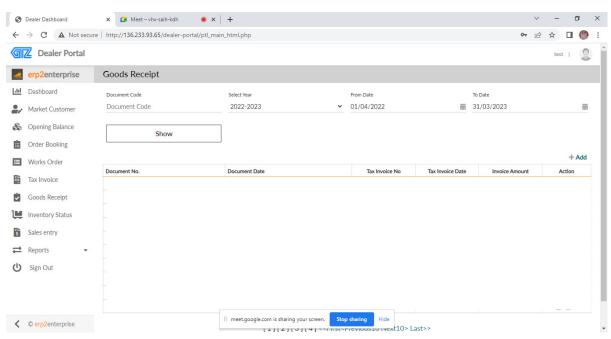

### Good Receipt - New

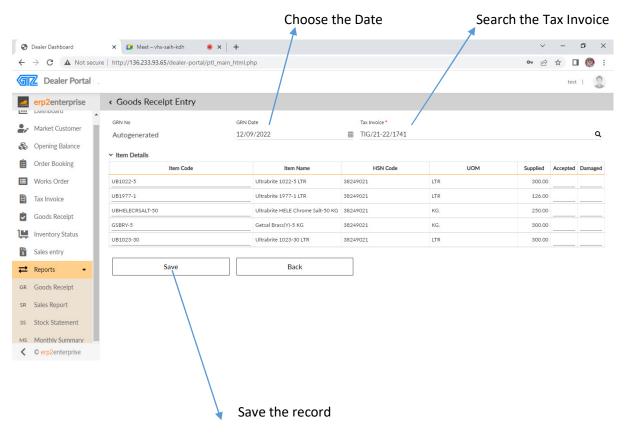

#### **Inventory Status**

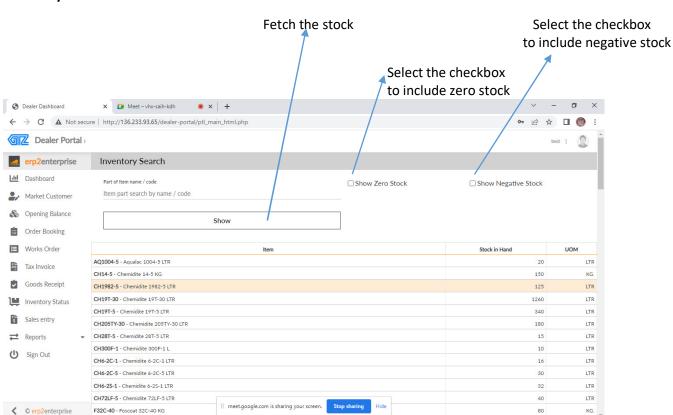

## **Sales Entry**

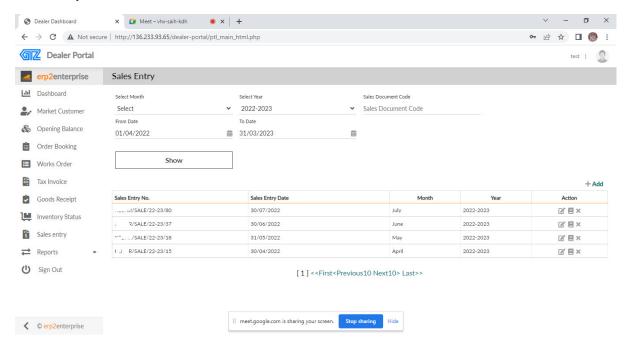

#### Sales Entry - New

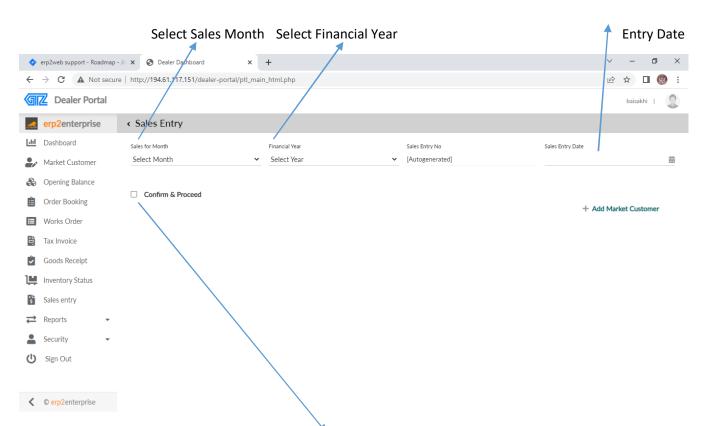

Click the checkbox to save and add the Market Customer for sales entry

## **Sample Sales Entry**

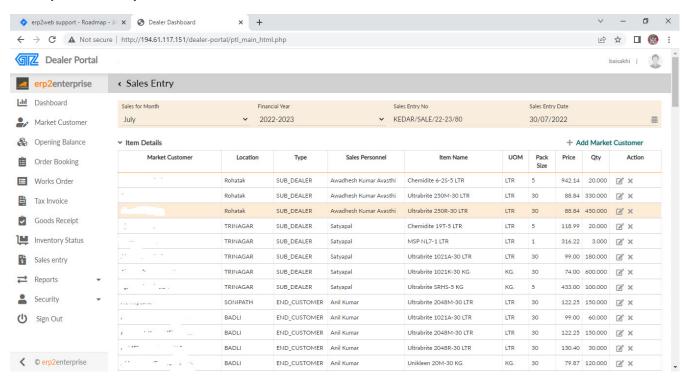